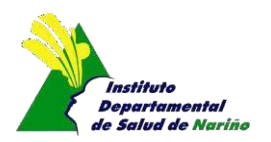

# **MANUAL DEL VALIDADOR ARCHIVOS VERSION 2. RESOLUCIÓN 4505 2012**

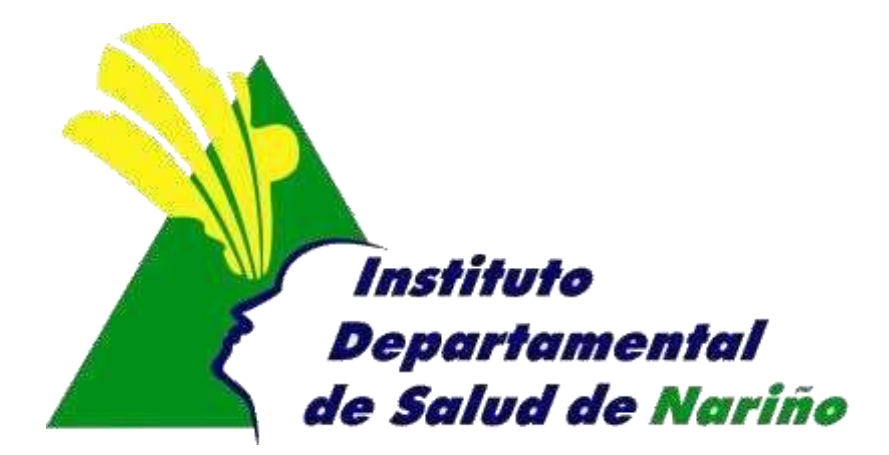

# **OFICINA ASESORA DE PLANEACIÓN**

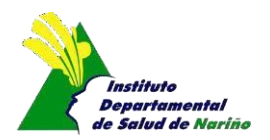

## **OFICINA ASESORA DE PLANEACION**

### **MANUAL DEL VALIDADOR ARCHIVOS V2. RESOLUCIÓN 4505 2012**

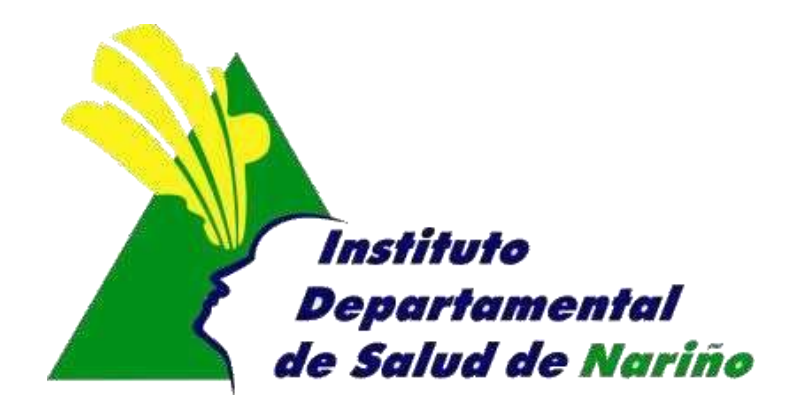

Este manual es de propiedad exclusiva del INSTITUTO DEPARTAMENTAL DE SALUD DE NARIÑO, por lo cual no debe ser reproducido, distribuido, corregido o prestado, total o parcialmente por cualquier medio sin la previa autorización de la Dirección del IDSN, el jefe de la Oficina Asesora de Planeación o el Coordinador del Sistema de Gestión de la Calidad.

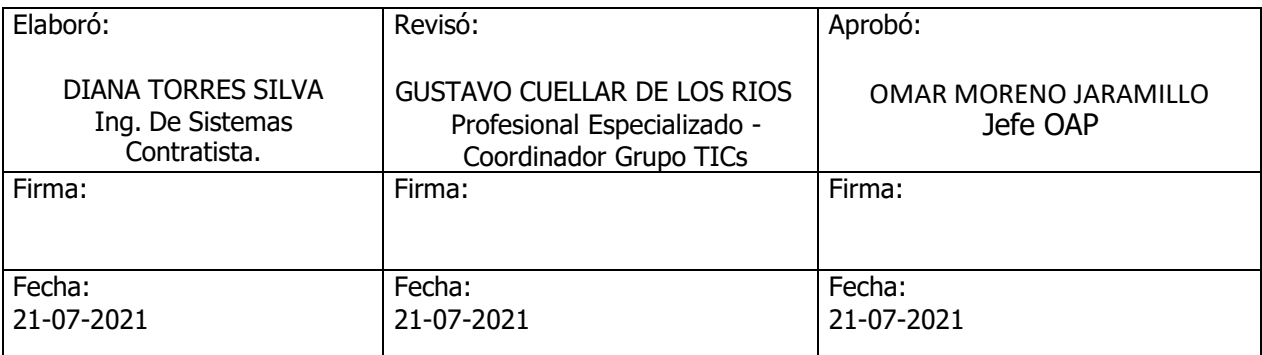

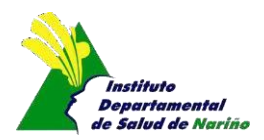

### *VALIDADOR DE ARCHIVOS PLANOS V2. DE LA RESOLUCIÓN 4505 DE 2012***.**

A continuación, el Instituto Departamental de Salud Nariño (IDSN) y en atención a normatividad vigente, presenta el siguiente documento que contiene el instructivo del sistema de información diseñado para las Direcciones Locales de Salud del Departamento de Nariño y en ella realicen cargue, la validación y reporte de archivos planos de datos originales y/o novedades establecido en el anexo técnico emitido el día 23 de febrero de 2021 la resolución No. 202 de 2021, en el cual se modifica el artículo 10 de la resolución 4505 de 2012 del Ministerio de Salud y Protección Social (MSPS).

La Versión actual de esta herramienta ejecuta la validación de estructura y coherencias de datos de los archivos planos de datos originales y/o novedades, permitiendo identificar las posibles inconsistencias de dichos archivos; además, gradualmente se incorporarán a esta herramienta mejoras en la validación de estructura y coherencias de datos.

El entorno en el cual se diseñó esta herramienta es WEB y en esta se carga los archivos planos de datos originales y/o novedades, cuyo resultado de validación en el caso de contener errores, genera un archivo en Excel que contiene las variables con inconsistencias por estructura y/o coherencia del dato.

El acceso a la herramienta de validación se controla mediante un inicio de sesión propio para cada DLS, cuyas credenciales se componen en el siguiente esquema:

#### *· Usuario*

#### *· Contraseña:*

*Nota: El usuario y Contraseña asignado para esta herramienta se notificó a DLS por correo electrónico.*

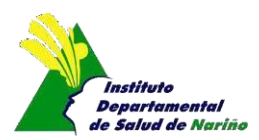

#### *INSTRUCTIVO DE HERRAMIENTA DE VALIDACIÓN*

1. Ingreso al portal Web Institucional del IDSN [\(www.idsn.gov.co\)](http://www.idsn.gov.co/)

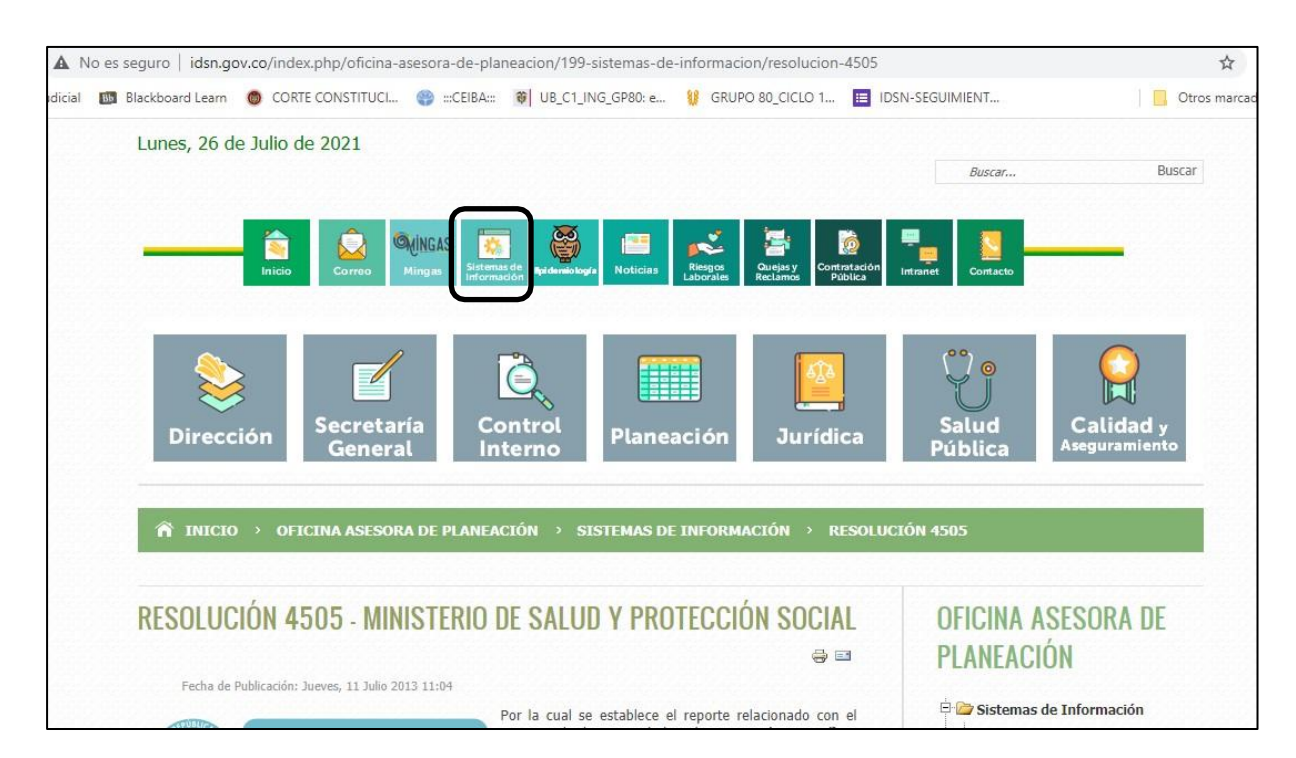

2. Dirigir la navegación a la opción *Resolución 4505* e ingresar a esté link.

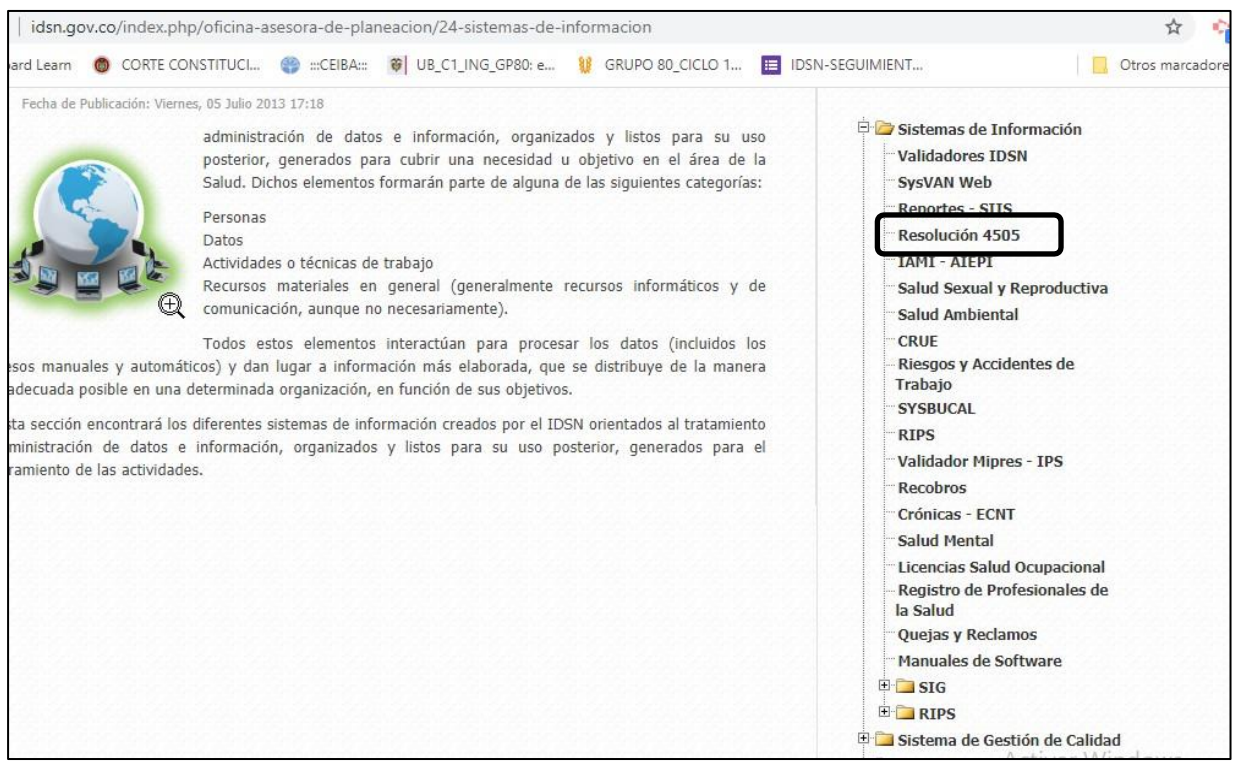

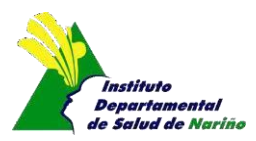

*3.* Dar clic al link *Acceso a Validador Web (Resolución 4505):*

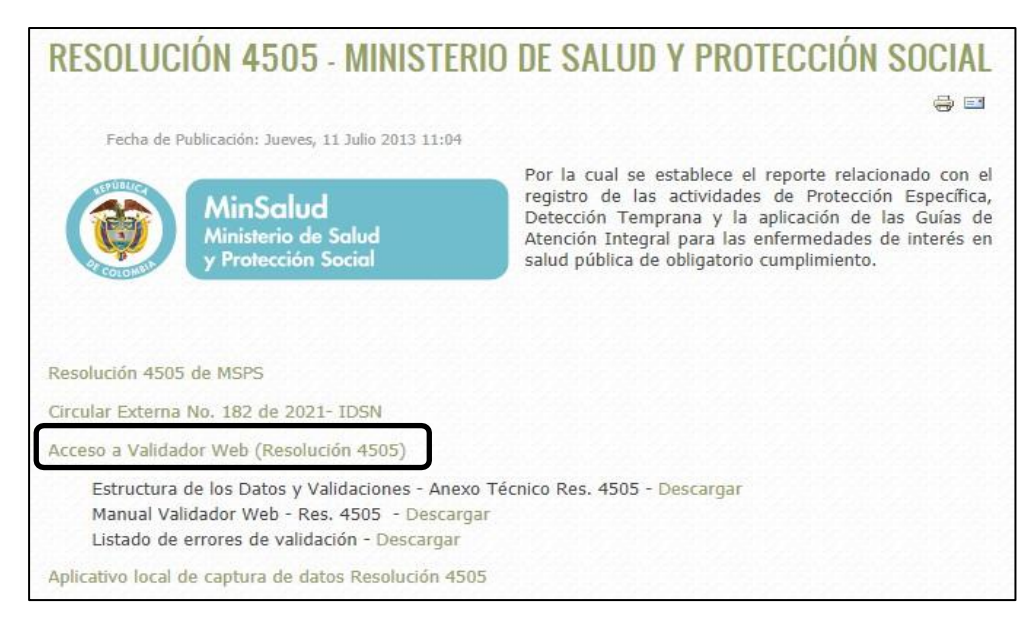

3.1. Otra opción es digitar el link directo de acceso al Aplicativo Resolución 4505: <http://sis4505.idsn.gov.co/>

4. Se presenta una página de autenticación en la cualse debe ingresar con el nombre de usuario y contraseña de cada DLS

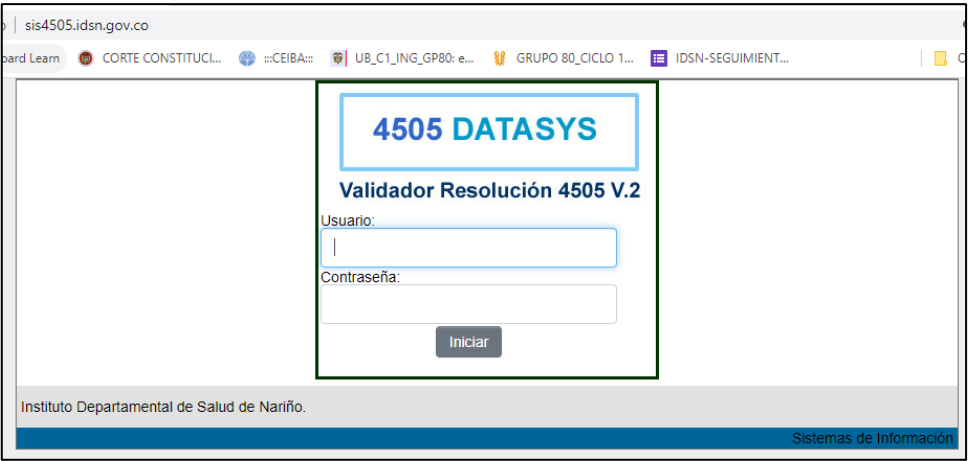

Municipio: Aldana

- 5. La ventana resultante muestra:
	- Identificador del usuario que inicio sesión.
	- Validar
	- Cargar Datos
	- Reporte

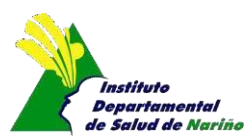

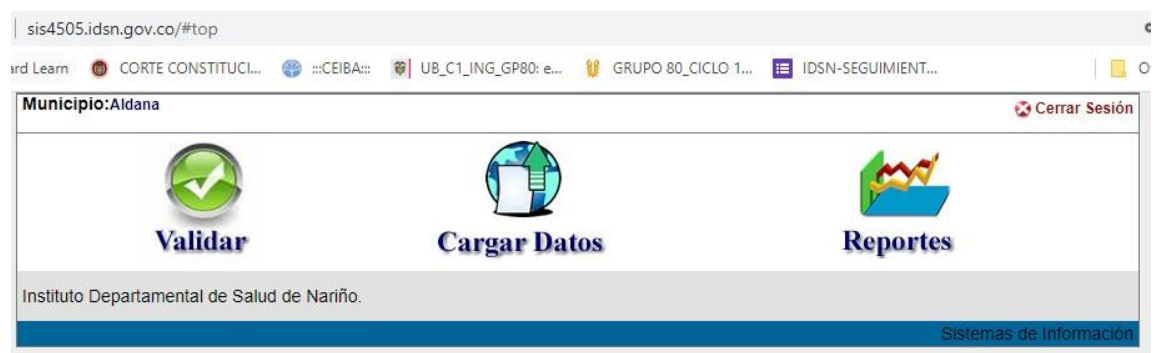

6. permite validar los archivos planos recibidos de los diferentes prestadores validar de salud IPS o el archivo consolidado por la DLS, indicando la siguiente venta y opciones:

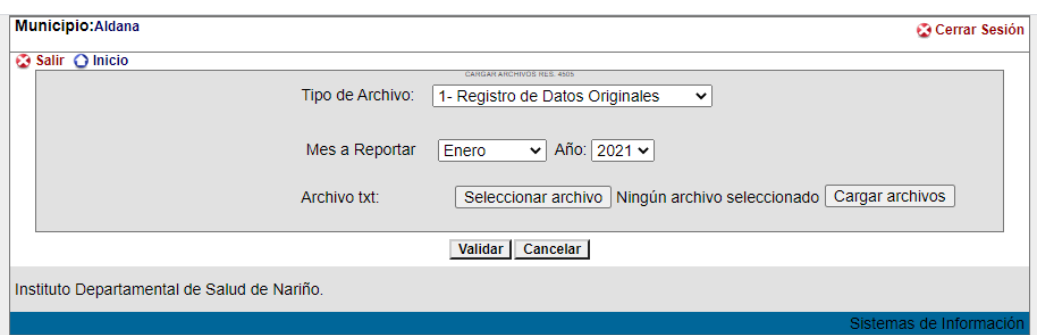

• *Tipo de archivo*: Seleccionar el tipo de registro que desea validar.

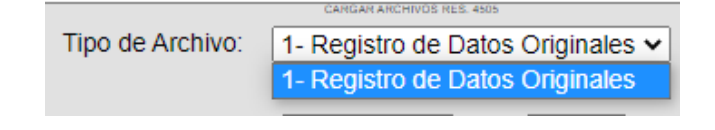

- *Mes a reportar*: Seleccionar el Mes del reporte.
- *Año*: Seleccionar el Año del reporte.
- Archivo txt: Hacer clic en el botón **Seleccionar archivo** para ubicar el archivo plano, luego presionar botón | Cargar archivos | (Valida que el archivo plano cargado cumpla con la estructura del nombre del archivo). (Ejemplo de nombre de archivo correcto *SGD280RPED20130831NI000900127853N01.TXT*).

Si cumple con esta validación, muestra un cuadro dialogo que dice "!El archivo ha sido cargado con éxito"

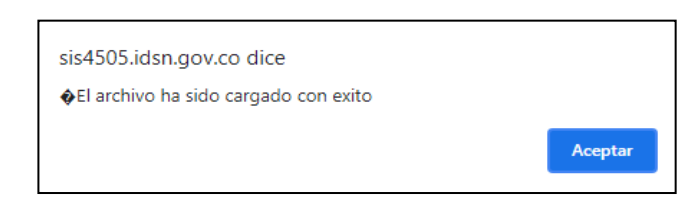

Si el archivo no cumple con la validación, muestra el siguiente cuadro de dialogo que dice "!ERROR EL ARCHIVO NO TIENE LA LONGITUD ESTABLECIDA"

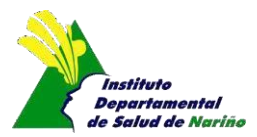

Validar: Al presiona el botón, **Validar** procesa el contenido del archivo plano y si se encuentra inconsistencias muestra un cuadro de dialogo que dice: "! EL ARCHIVO TIENE ERRORES REVISAR EL LOG iiiiiii".

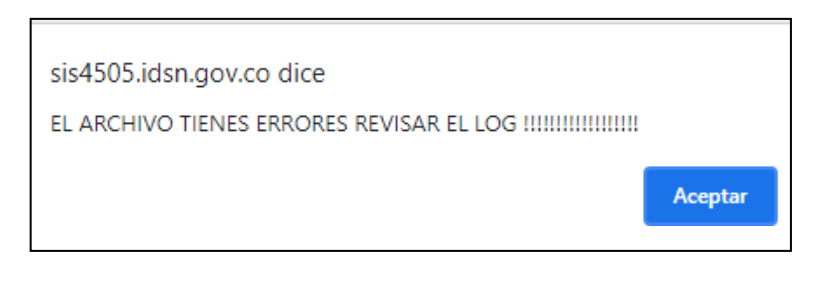

Genera un archivo en EXCEL (Log de Errores) para descargar dando clic en el siguiente icono;

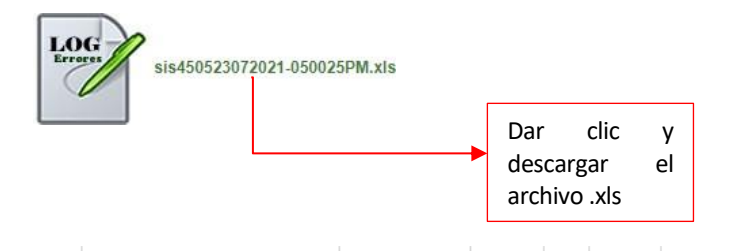

**INSTITUTO DEPARTAMENTAL DE SALUD DE NARIÑO VALIDADOR RESOLUCION 4505** 

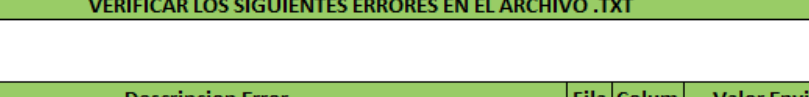

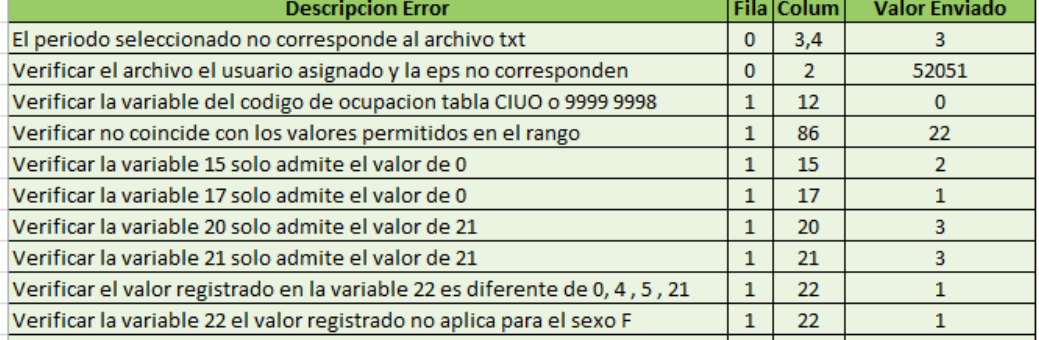

Si el archivo no tiene inconsistencia muestra un cuadro de dialogo que dice "EL ARCHIVO ESTA OK.. CARGAR LOS DATOSiiiiiii" y te lleva a la ventana del paso 5.

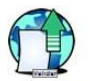

7. Cargar Datos Permite cargar el archivo plano consolidado y firmado digitalmente, al dar clic en Cargar Datos, muestra la siguiente ventana:

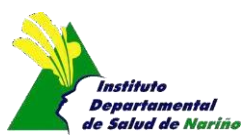

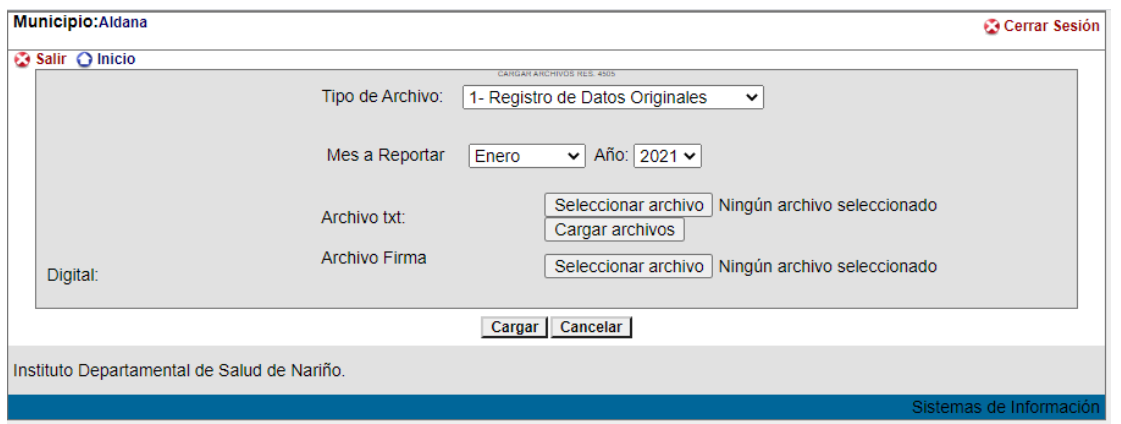

• *Tipo de archivo*: Seleccionar el tipo de registro que desea cargar.

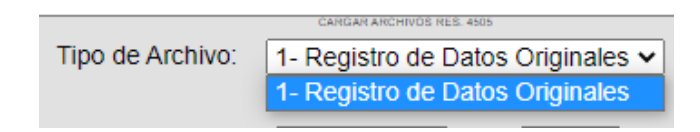

- *Mes a reportar*: Seleccionar el Mes que se va a reportar.
- *Año*: Seleccionar el Año que se va a reportar.
- Archivo txt: Hacer clic en el botón **Seleccionar archivo** para ubicar el archivo plano a cargar.
- *Archivo Firma Digital:* Hacer clic en el botón **Seleccionar archivo** para ubicar el archivo plano firmado digitalmente a cargar.
- Al dar clic en el botón  $\left[\begin{array}{cc} \text{Cargar} \end{array}\right]$  se realizan las siguientes validaciones:
	- ✓ Valida que los dos archivos tengan el mismo nombre.
	- $\checkmark$  Valida que el archivo plano y el archivo de la firma, cumplan con la estructura del nombre, por ejemplo: (*SGD280RPED20130831MU000000052001N01.TXT Y SGD280RPED20130831MU000000052001N01.TXT.p7z)*
	- $\checkmark$  Si cumple con las validaciones aparece el siguiente cuadro de dialogo:

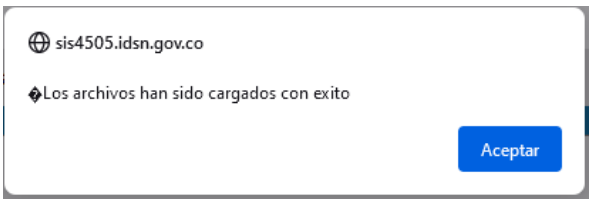

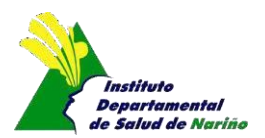

✓ Luego dar clic en el botón **Cargar** | si el archivo presenta errores, aparecerá la siguiente ventana:

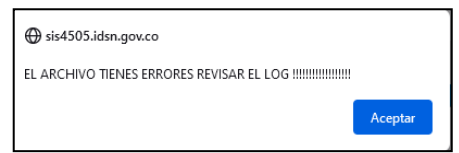

Al dar click en Aceptar, aparece el link de descarga del archivo en Excel, donde especifica los errores (ejemplo):

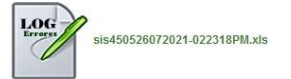

El archivo Excel muestra la siguiente estructura:

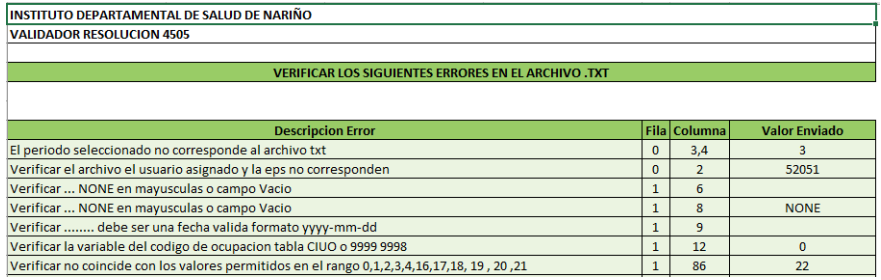

 $\checkmark$  Si el archivo no tiene inconsistencia muestra un cuadro de dialogo que dice "EL ARCHIVO SE CARGO CORRECTAMENTE¡¡¡¡¡¡¡¡ y vuelve a la ventana del paso 5. ↑

7. **Reporte:** Permite consultar el tipo de archivo plano reportado en un periodo específico y muestra la siguiente ventana:

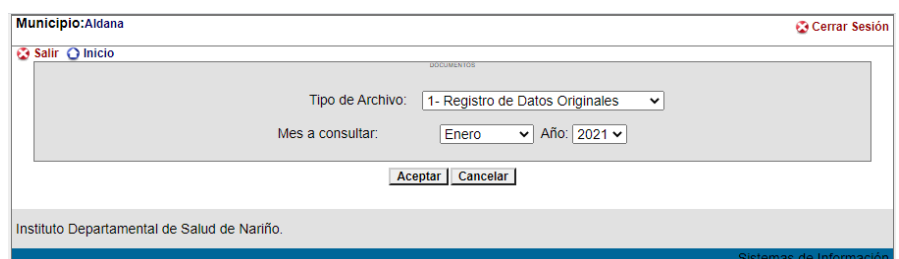

• *Tipo de archivo*: Seleccionar el tipo de registro que desea cargar.

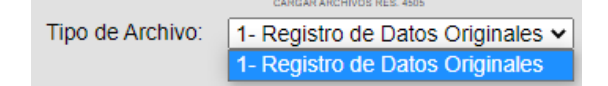

- *Mes a Consultar*: Seleccionar el Mes que se va a consultar.
- *Año*: Seleccionar el Año que se va a consultar.
- Y luego presionar el botón **Aceptar** con ello la herramienta ejecuta la consulta y muestra los resultados
- COMPROMETIDOS CON SU BIENESTAR • Permite descargar los archivos reportados en el mes y año.